# 採用ISE的ASA 9.2.1版VPN安全評估配置示例

## 目錄

簡介 必要條件 需求 採用元件 背景資訊 設定 網路圖表和流量傳輸 組態 ASA **ISE** 定期重新評估 驗證 疑難排解 ISE上的調試 ASA上的調試 代理的調試 NAC代理狀態故障 相關資訊

## 簡介

本檔案介紹如何設定思科調適型安全裝置(ASA)版本9.2.1,以便針對思科身分識別服務引擎(ISE)對 VPN使用者進行安全評估,而無需內聯狀態節點(IPN)。

## 必要條件

## 需求

思科建議您瞭解以下主題:

- ASA CLI配置和安全套接字層(SSL)VPN配置的基本知識
- ASA上遠端訪問VPN配置的基本知識
- ISE和狀態服務基礎知識

## 採用元件

本檔案中的資訊是根據以下軟體版本:

- Cisco ASA軟體版本9.2.1及更高版本
- 搭載Cisco AnyConnect安全行動化使用者端版本3.1的Microsoft Windows版本7
- Cisco ISE版本1.2 (帶補丁5或更高版本)

## 背景資訊

Cisco ASA版本9.2.1支援RADIUS授權更改(CoA)(RFC 5176)。這允許對Cisco ISE進行VPN使用者 假定,而不需要IPN。在VPN使用者登入後,ASA會將網路流量重定向到ISE,使用者在此調配網路 准入控制(NAC)代理或Web代理。代理對使用者機器執行特定檢查,以確定其是否符合一組已配置 的狀況規則,如作業系統(OS)、修補程式、防病毒、服務、應用程式或登錄檔規則。

然後將狀態驗證結果傳送到ISE。如果電腦被視為投訴,則ISE可以使用新授權策略集向ASA傳送 RADIUS CoA。成功進行狀態驗證和CoA後,允許使用者訪問內部資源。

## 設定

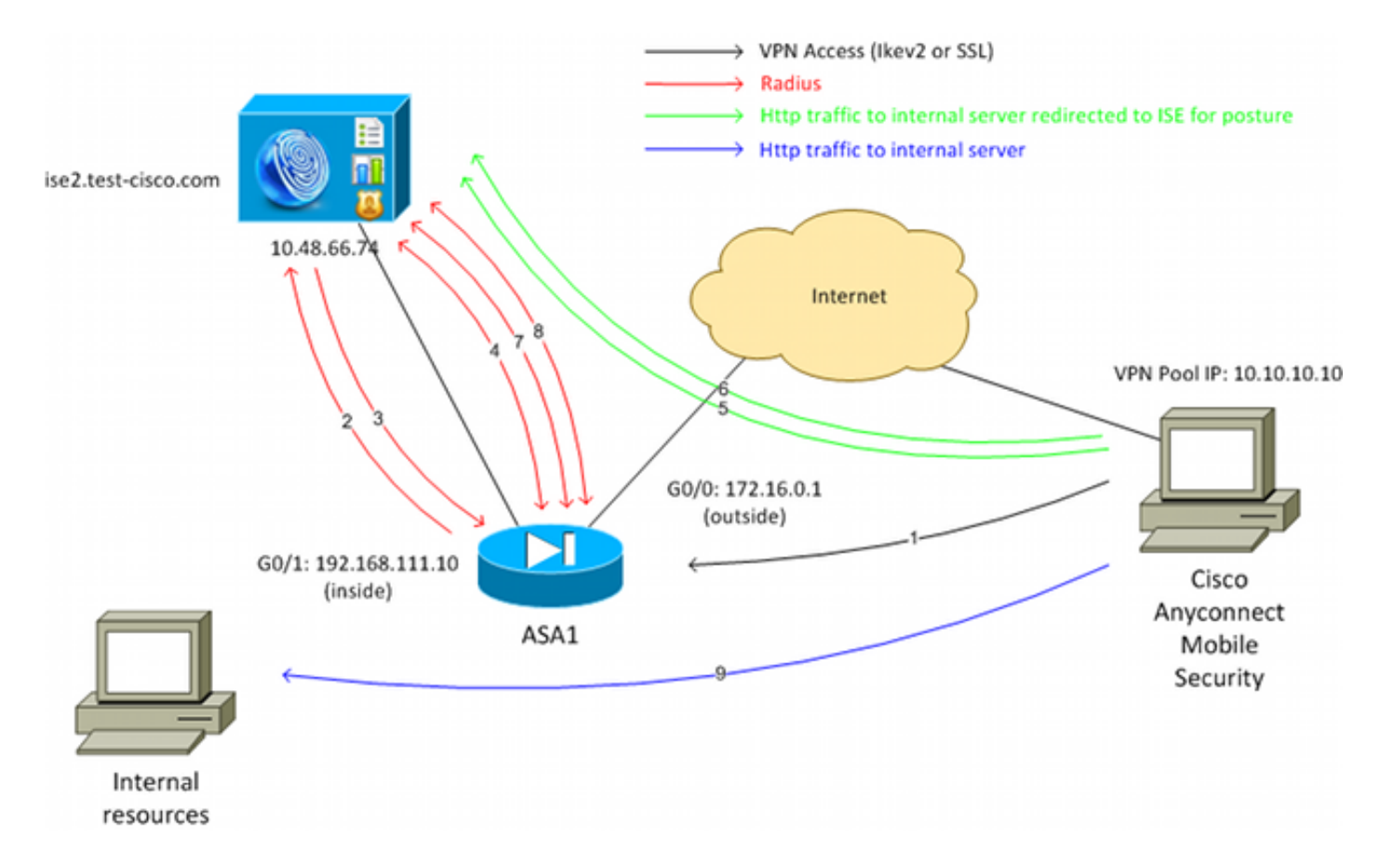

## 網路圖表和流量傳輸

### 以下是流量傳輸,如網路圖所示:

1. 遠端使用者使用Cisco Anyconnect對ASA進行VPN訪問。

- 2. ASA向ISE傳送該使用者的RADIUS訪問請求。
- 3. 該請求會到達ISE上名為ASA92-posture的策略。因此,將返**回ASA92-posture**授權配置檔案。 ISF傳送帶有兩個Cisco屬性 — 值對的RADIUS訪問接受 ·

url-redirect-acl=redirect — 這是在ASA本地定義的訪問控制清單(ACL)名稱,它決定應重定向 的流量。

url-redirect=https://ise2.test-cisco.com:8443/guestportal/gateway?sessionId=xx&action=cpp — 這是遠端使用者應重定向到的URL。**提示**:分配給VPN客戶端的域名系統(DNS)伺服器必須 能夠解析重定向URL中返回的完全限定域名(FQDN)。如果配置了VPN過濾器以在隧道組級別 限制訪問,請確保客戶端池能夠訪問已配置埠上的ISE伺服器(在本例中為T**CP 8443**)。

- 4. ASA傳送RADIUS Accounting-Request啟動資料包並接收響應。若要向ISE傳送會話的所有詳 細資訊,需要執行此操作。這些詳細資訊包括session\_id、VPN客戶端的外部IP地址和ASA的 IP地址。ISE使用session\_id來標識該會話。ASA還會定期傳送臨時帳戶資訊,其中最重要的屬 性是Framed-IP-Address,該屬性具有ASA分配給客戶端的IP(在本例中為10.10.10.10)。
- 5. 當VPN使用者的流量與本地定義的ACL(重定向)匹配時,會將其重定向到https://ise2.testcisco.com:8443。根據配置,ISE會調配NAC代理或Web代理。
- 6. 在客戶端電腦上安裝代理後,代理將自動執行特定的檢查。在本例中,它搜尋**c:\test.txt**檔案。 它還向ISE傳送狀態報告,其中可以包含使用瑞士協定和埠TCP/UDP 8905進行多次交換以訪 問ISE。
- 7. 當ISE收到來自代理的狀態報告時,它會再次處理授權規則。這一次,狀態結果為已知,另一 規則被命中。傳送RADIUS CoA封包:

如果使用者符合,則會傳送允許完全存取的可下載ACL(DACL)名稱(AuthZ規則ASA92 compliant)。

如果使用者不相容,則會傳送允許有限訪問的DACL名稱(AuthZ規則ASA92-not compliant)。註:RADIUS CoA始終確認: 即ASA向ISE傳送響應以進行確認。

- 8. ASA刪除重定向。如果沒有快取DACL,則必須傳送訪問請求才能從ISE下載它們。特定 DACL會附加到VPN會話。
- 下次當VPN使用者嘗試訪問網頁時,可以訪問ASA上安裝的DACL允許的所有資源。 9. 如果使用者不合規,則僅授予有限的訪問許可權。 注意:此流量模型與使用RADIUS CoA的大多數方案不同。對於有線/無線802.1x身份驗證 ,RADIUS CoA不包括任何屬性。它只觸發附加所有屬性(如DACL)的第二個身份驗證。對 於ASA VPN狀態,沒有第二個身份驗證。所有屬性都返回到RADIUS CoA中。VPN會話處於 活動狀態,無法更改大多數VPN使用者設定。

### 組態

使用本節配置ASA和ISE。

#### 以下是Cisco AnyConnect接入的基本ASA配置:

```
ip local pool POOL 10.10.10.10-10.10.10.100 mask 255.255.255.0
interface GigabitEthernet0/0
 nameif outside
 security-level 0
ip address xxxx 255.255.255.0
!
interface GigabitEthernet0/1
 nameif inside
 security-level 100
ip address 192.168.111.10 255.255.255.0
aaa-server ISE protocol radius
aaa-server ISE (inside) host 10.48.66.74
 key cisco
webvpn
 enable outside
 anyconnect-essentials
 anyconnect image disk0:/anyconnect-win-3.1.02040-k9.pkg 1
 anyconnect enable
 tunnel-group-list enable
group-policy GP-SSL internal
group-policy GP-SSL attributes
 vpn-tunnel-protocol ikev1 ikev2 ssl-client ssl-clientless
tunnel-group RA type remote-access
tunnel-group RA general-attributes
 address-pool POOL
 authentication-server-group ISE
 default-group-policy GP-SSL
tunnel-group RA webvpn-attributes
 group-alias RA enable
對於ASA與ISE終端安全評估整合,請確保您:
```
● 為動態授權配置身份驗證、授權和記帳(AAA)伺服器,以便接受CoA。

- 將記帳配置為隊道組,以便向ISE傳送VPN會話詳細資訊。
- 配置臨時記帳,它將傳送分配給使用者的IP地址並定期更新ISE上的會話狀態
- 配置重定向ACL,它決定是否允許DNS和ISE流量。所有其他HTTP流量都重定向到ISE進行安 全評估。

以下是組態範例:

access-list **redirect** extended deny udp any any eq domain access-list **redirect** extended deny ip any host 10.48.66.74 access-list **redirect** extended deny icmp any any access-list **redirect** extended permit tcp any any eq www

aaa-server ISE protocol radius  **authorize-only interim-accounting-update periodic 1 dynamic-authorization**

```
aaa-server ISE (inside) host 10.48.66.74
 key cisco
tunnel-group RA general-attributes
 address-pool POOL
 authentication-server-group ISE
 accounting-server-group ISE
default-group-policy GP-SSL
```
### ISE

完成以下步驟以配置ISE:

:

1. 導航到Administration > Network Resources > Network Devices,然後將ASA新增為網路裝置

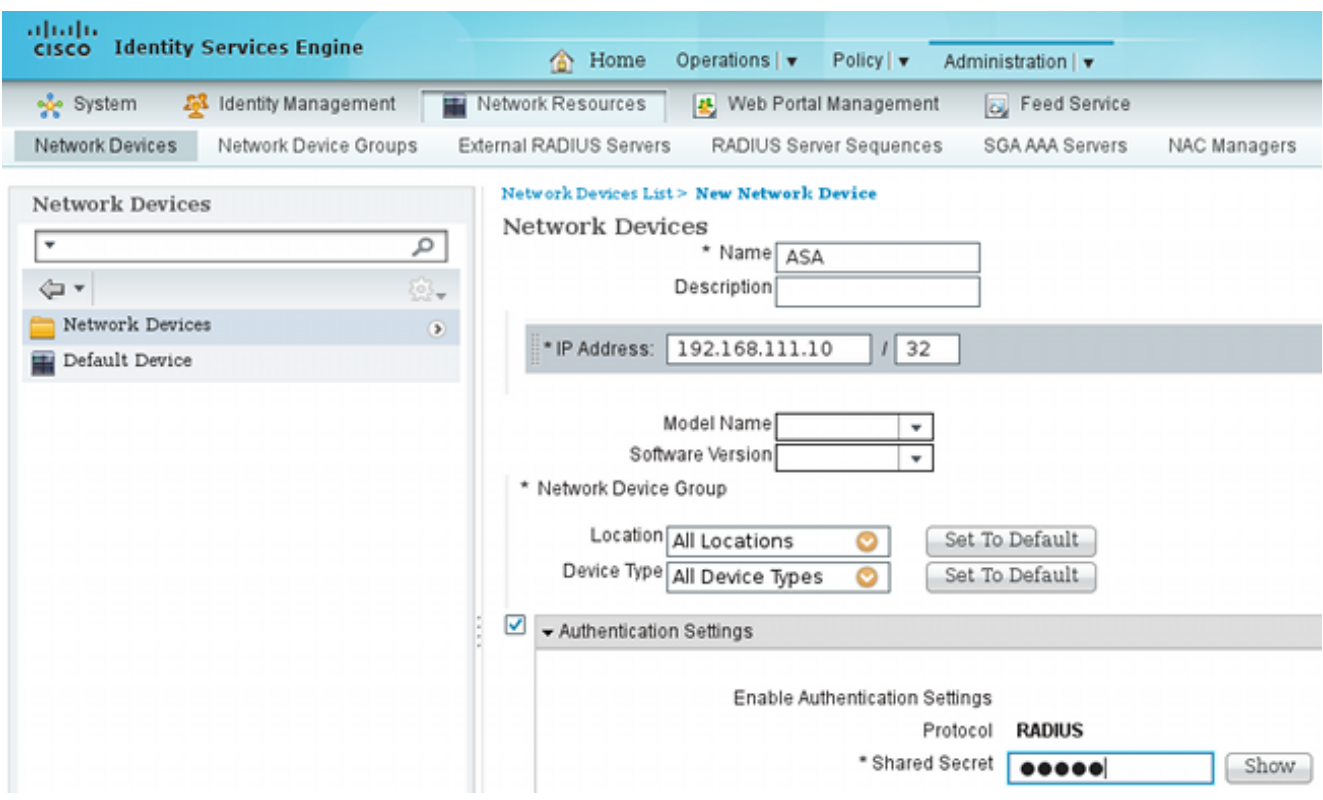

2. 導覽至Policy > Results > Authorization > Downloadable ACL,並設定DACL使其允許完全存 取。預設ACL配置允許ISE上的所有IP流量:

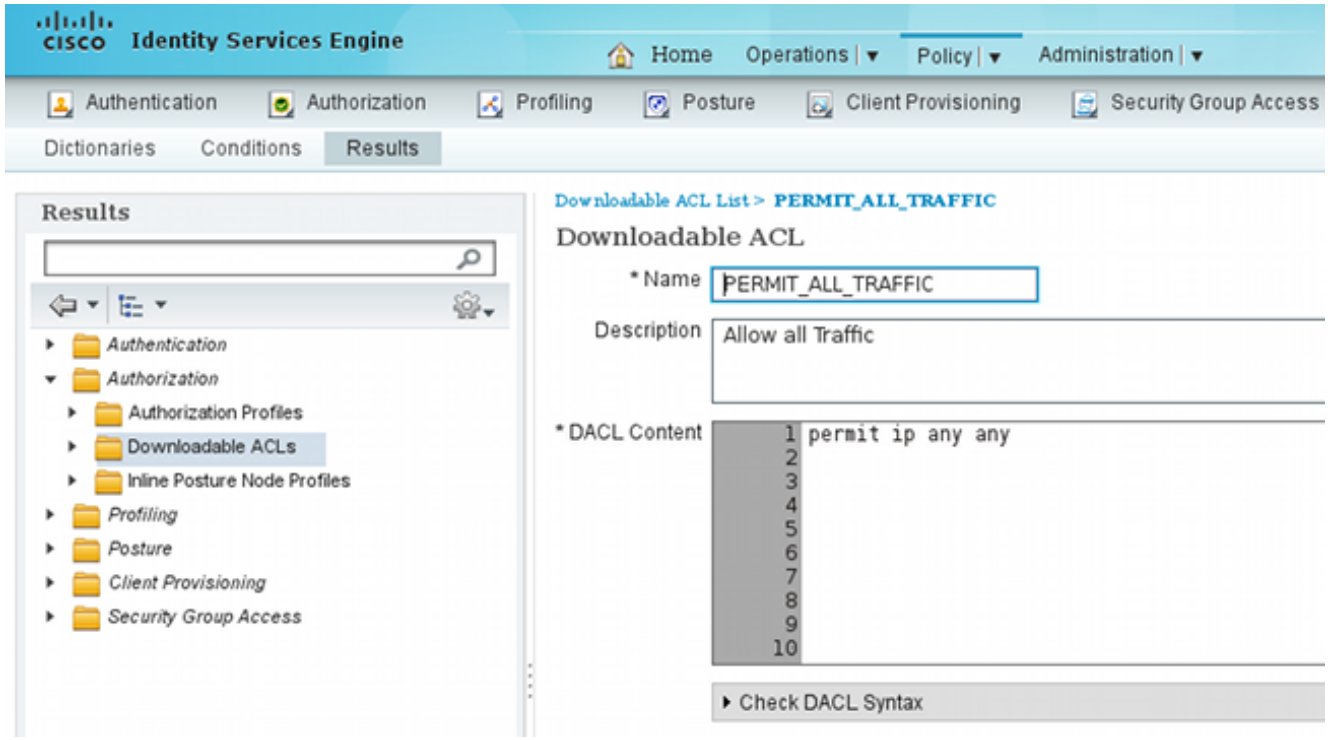

- 3. 配置提供有限訪問的類似ACL(針對不合規使用者)。
- 4. 導航到Policy > Results > Authorization > Authorization Profiles,並配置名為ASA92posture的授權配置檔案,該配置檔案重定向使用者進行安全評估。選中Web Redirection覈取 方塊,從下拉選單中選擇Client Provisioning,並確保redirect顯示在ACL欄位中(該ACL在 ASA上本地定義):

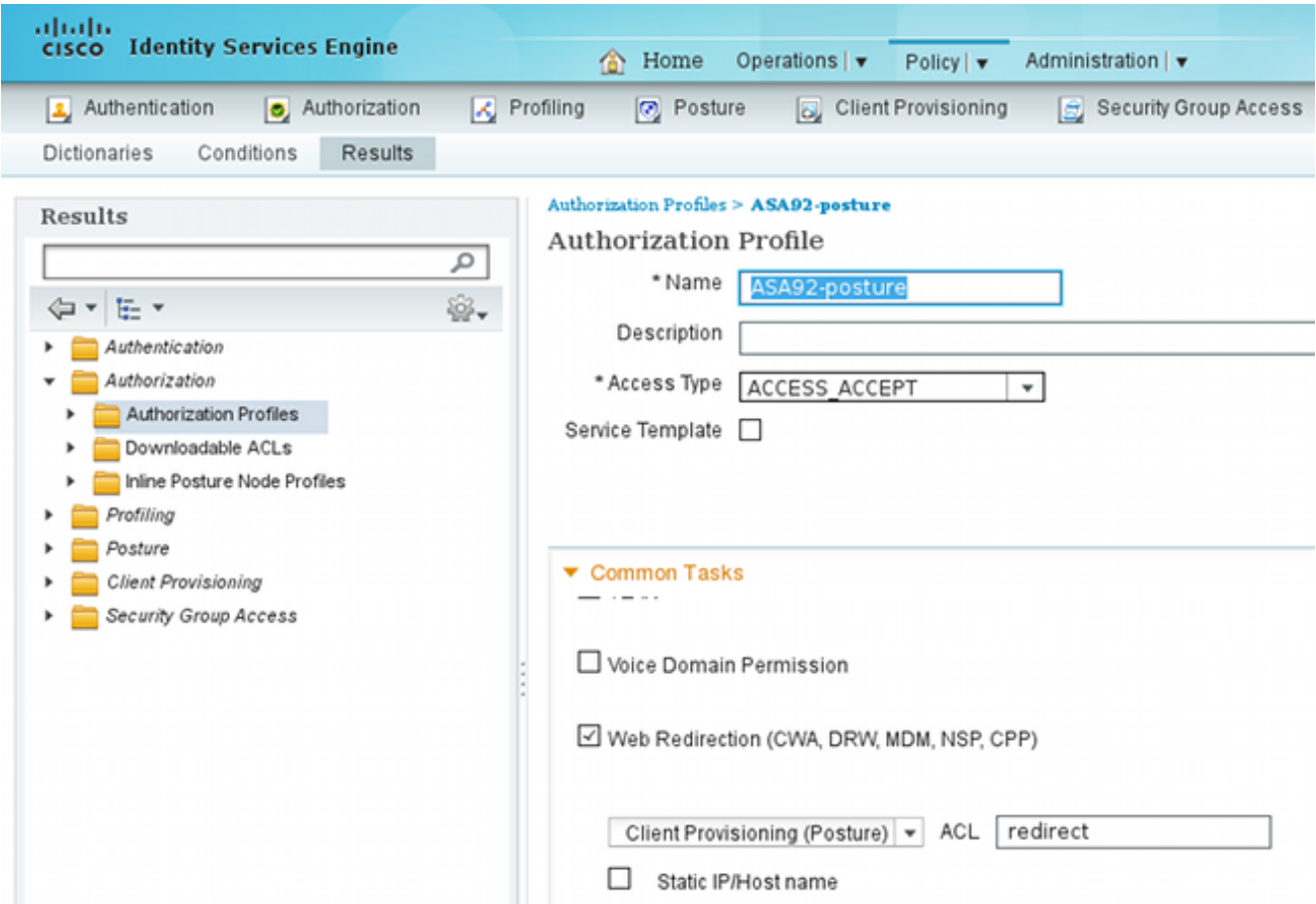

配置名為ASA92-compliant的授權配置檔案,該配置檔案應只返回名為 5. PERMIT\_ALL\_TRAFFIC的DACL,為相容使用者提供完全訪問許可權:

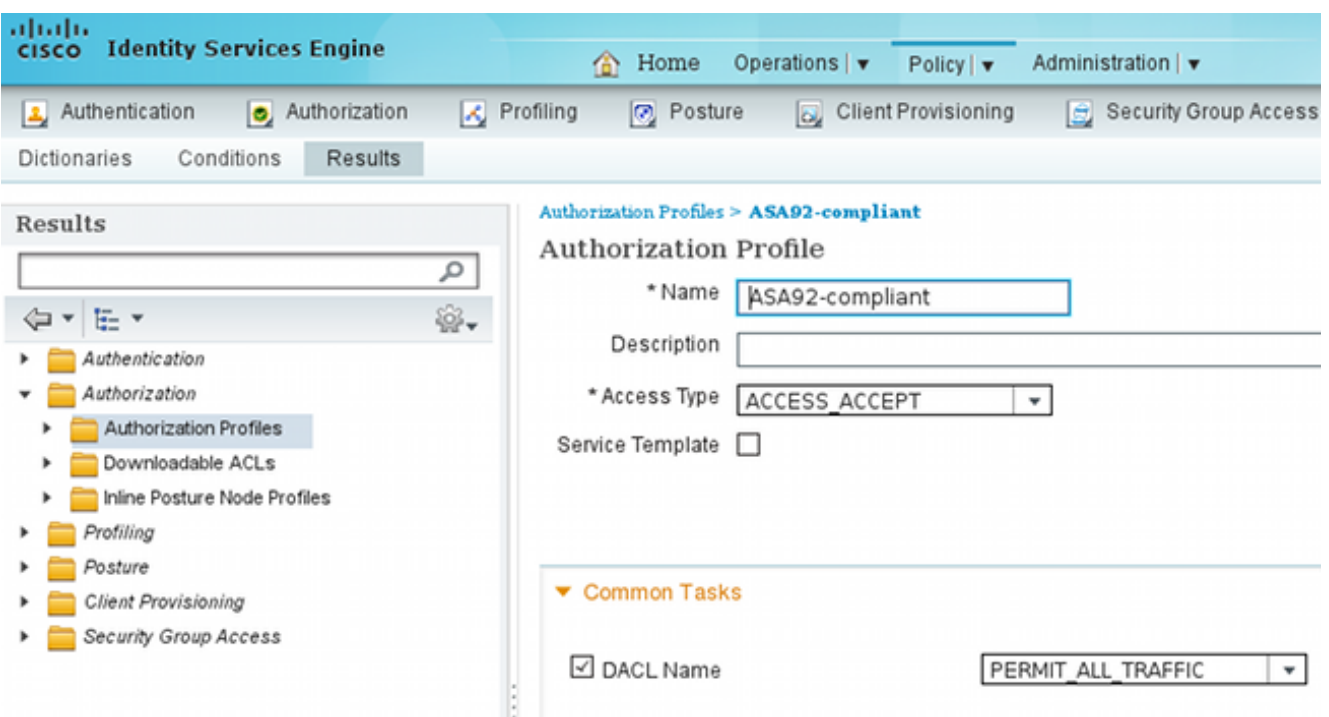

- 配置名為ASA92-non-compliant的類似授權配置檔案,該配置檔案應返回具有有限訪問許可權 6. 的DACL(針對不合規使用者)。
- 導航到Policy > Authorization並配置授權規則: 7.

建立一條規則,允許安全狀態結果符合時進行完全訪問。結果是授權策略與ASA92相容。

建立在狀況結果不符合時允許有限訪問的規則。結果導致授權策略ASA92不相容。

確保前兩個規則均未命中,則預設規則返回ASA92-posture,這將強制在ASA上進行重定向。

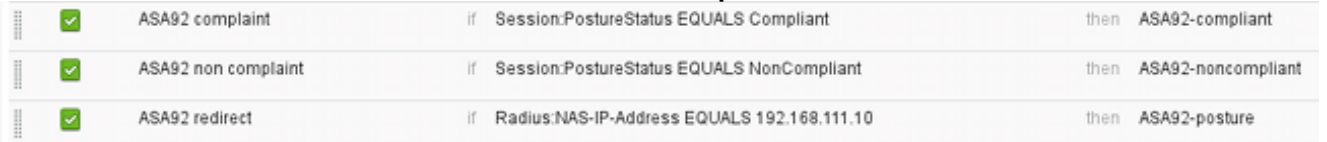

8. 預設身份驗證規則檢查內部身份庫中的使用者名稱。如果必須更改此設定(例如,在Active Directory(AD)中選中),請導航到Policy > Authentication並進行更改:

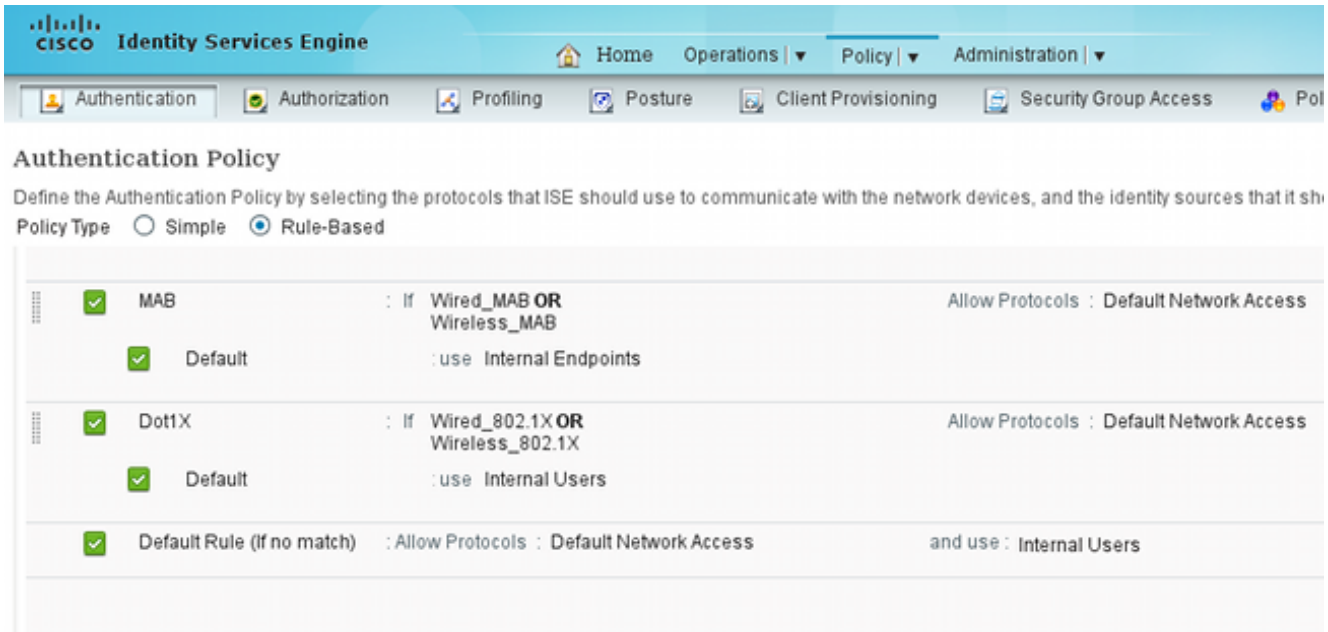

導航到Policy > Client Provisioning並配置調配規則。以下是決定應調配的代理型別的規則。在 9.此示例中,僅存在一個簡單規則,並且ISE為所有Microsoft Windows系統選擇NAC代理:

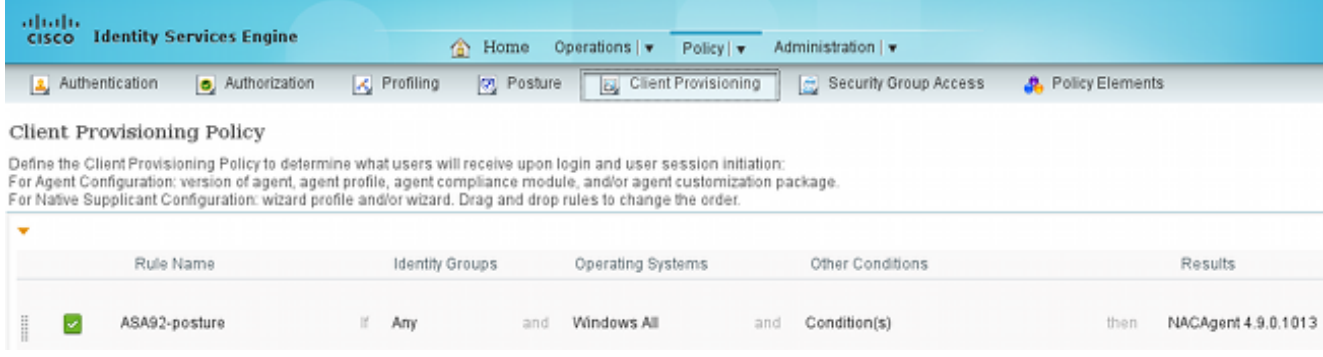

當Agent不在ISE上時,可以下載它們:

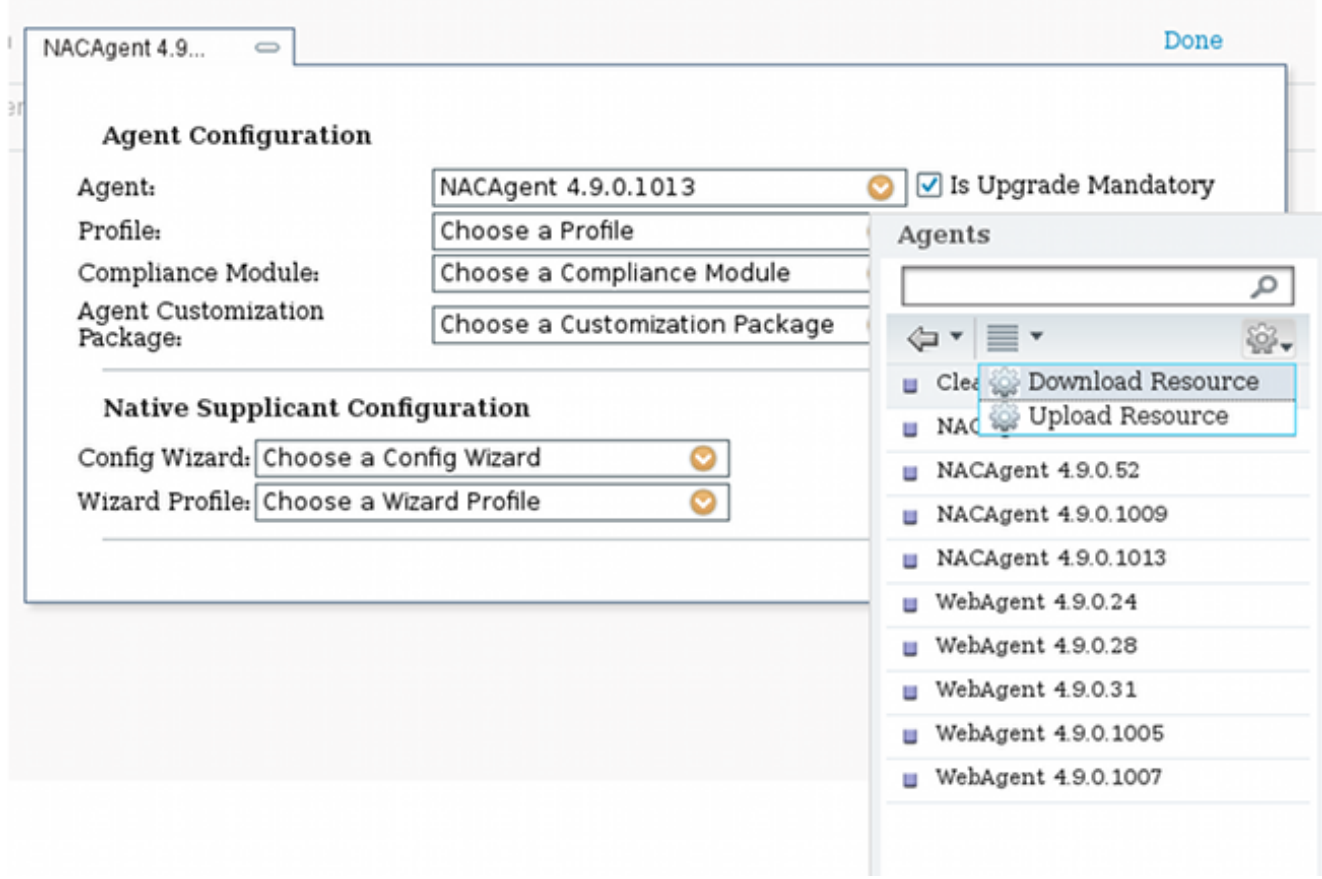

- 10. 如有必要,您可以導航到Administration > System > Settings > Proxy,並為ISE配置代理 (以訪問Internet)。
- 11. 配置終端安全評估規則,用於驗證客戶端配置。您可以配置檢查以下內容的規則:

files — 存在、版本、日期

registry — 鍵、值、存在

application — 進程名稱,正在運行,未運行

service — 服務名稱,正在運行,未運行

防病毒 — 更新定義時,版本支援100多家供應商

反間諜軟體 — 更新定義時,版本支援100多家供應商

複合條件 — 混合所有

自定義詞典條件 — 大多數ISE詞典的使用

12. 在此示例中,只執行簡單的檔案存在性檢查。如果客戶端電腦上存在**c:\test.txt**檔案,則該檔 案符合併允許完全訪問。導覽至Policy > Conditions > File Conditions,並設定檔案條件:

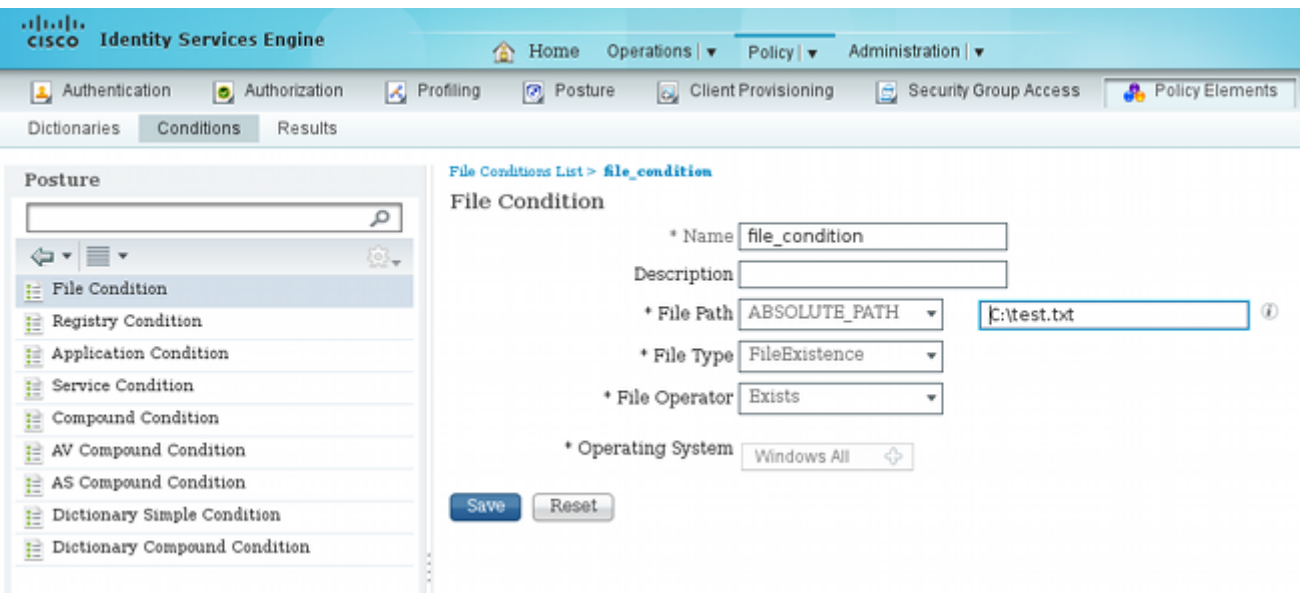

13. 導航到Policy > Results > Posture > Requirements並建立需求。當滿足前一條件時,應滿足 此要求。如果不是,則執行補救操作。可能有許多型別的補救操作可用,但在此示例中,使 用最簡單的補救操作:顯示特定消息。

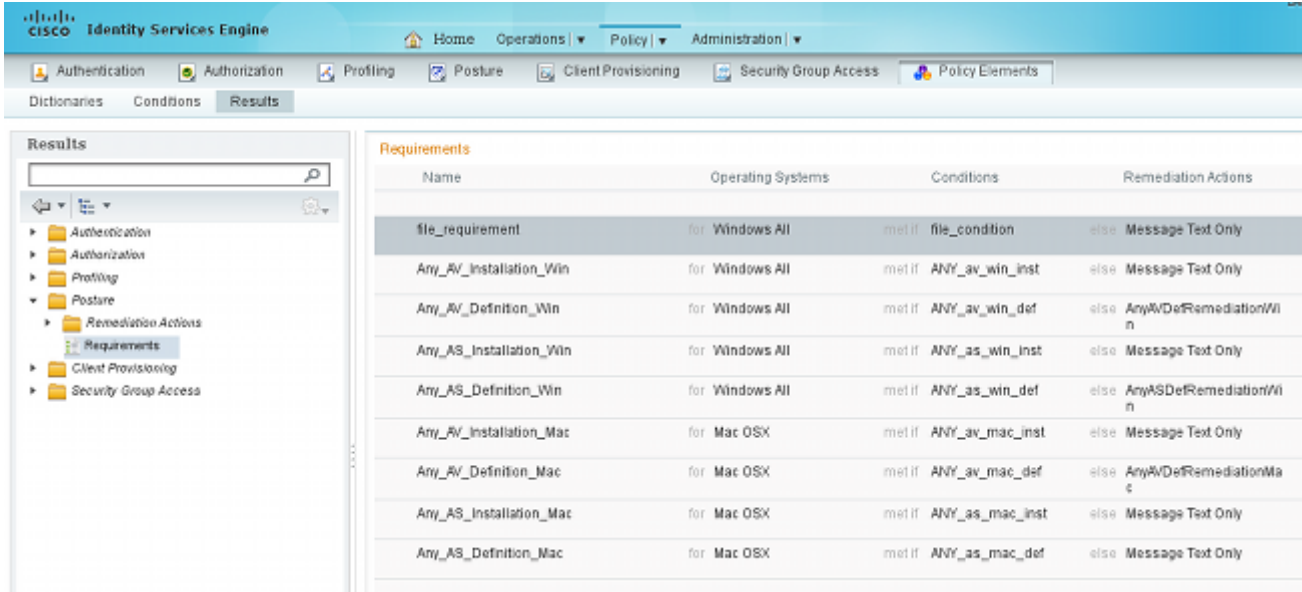

注意:在正常情況下,可以使用File Remediation操作(ISE提供可下載檔案)。

14. 導航到**Policy > Posture**,並在終端安全評估規則中使用您在上一步驟中建立的需求(名稱為 file\_requirement)。唯一的狀態規則要求所有Microsoft Windows系統都滿足 file\_requirement。如果滿足此要求,則工作站是相容的;如果不能滿足此要求,則工作站是 不相容的。

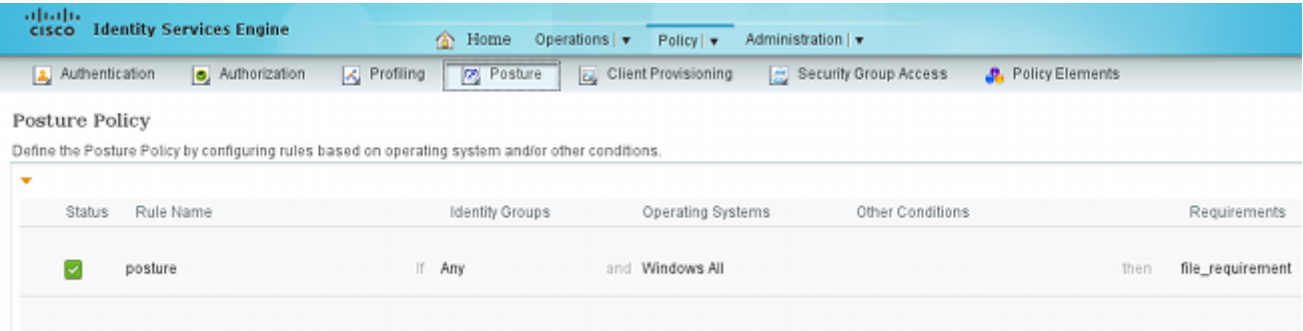

### 定期重新評估

預設情況下,狀態為一次性事件。但是,有時需要定期檢查使用者符合性,並根據結果調整對資源 的訪問。此資訊通過SWISS協定(NAC代理)推送或在應用程式(Web代理)中編碼。

完成以下步驟以檢查使用者符合性:

導航到Administration > Settings > Posture > Reassessments,並全域性啟用重新評估(每個 1. 身份組配置):

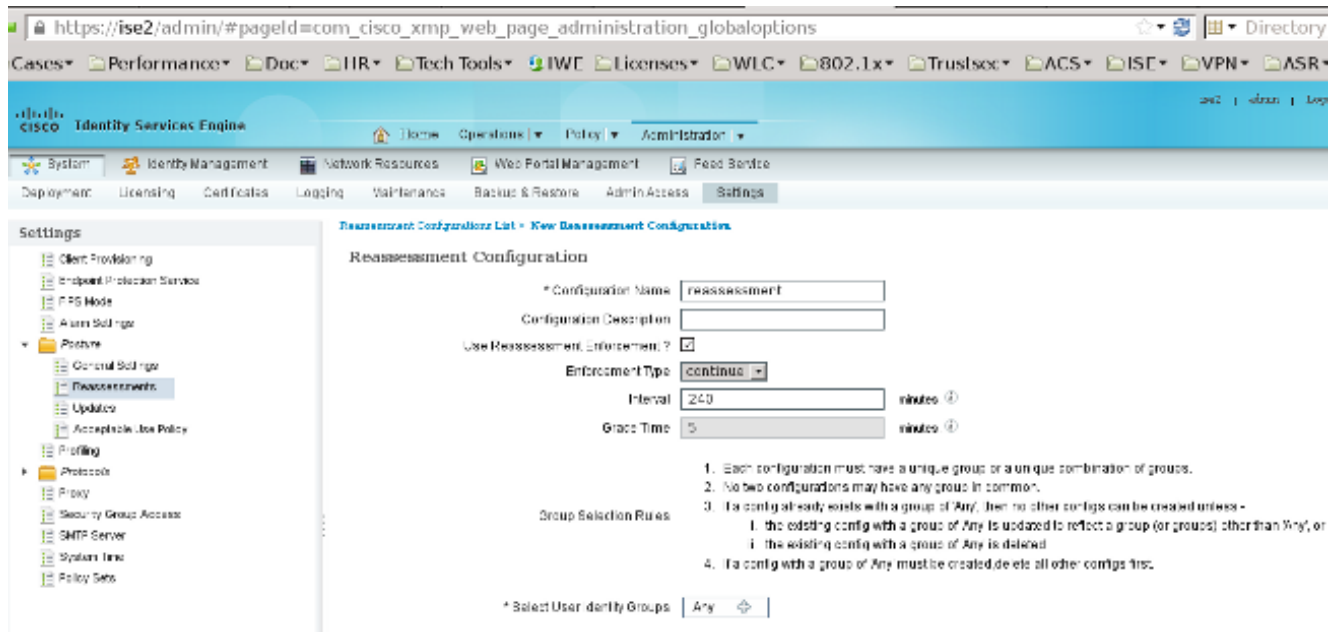

2. 建立與所有重新評估匹配的狀況條件:

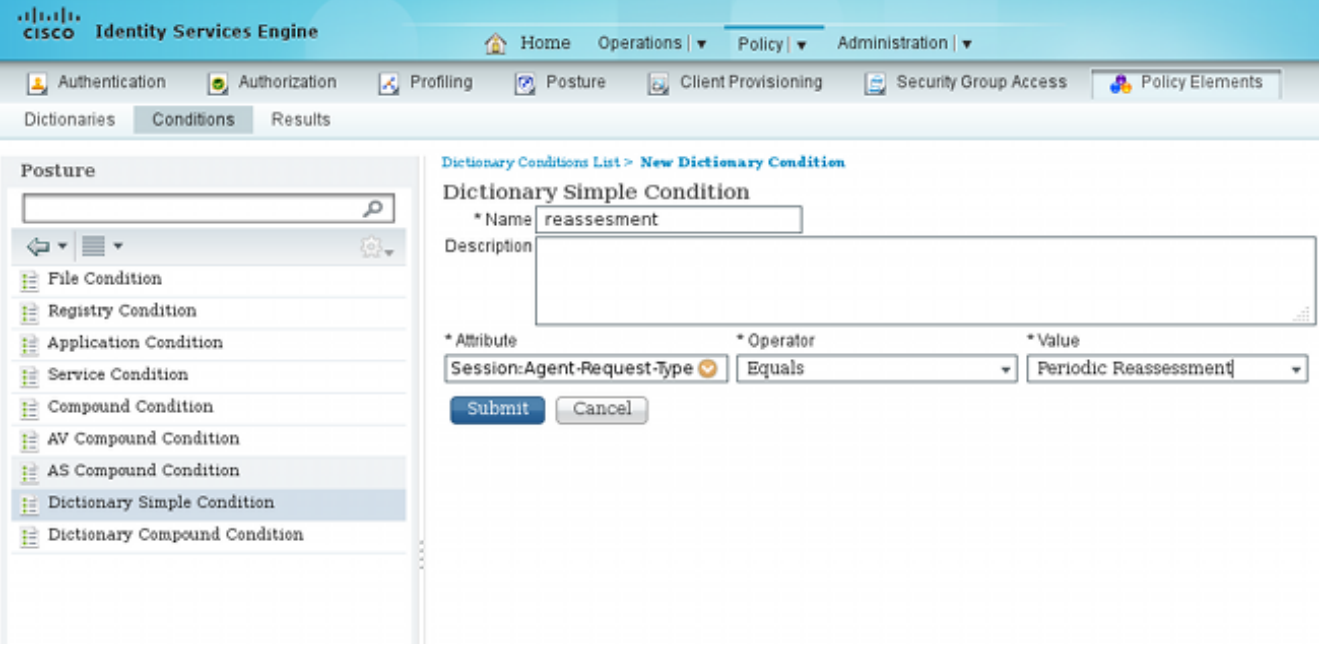

3. 建立僅與初始評估匹配的類似條件:

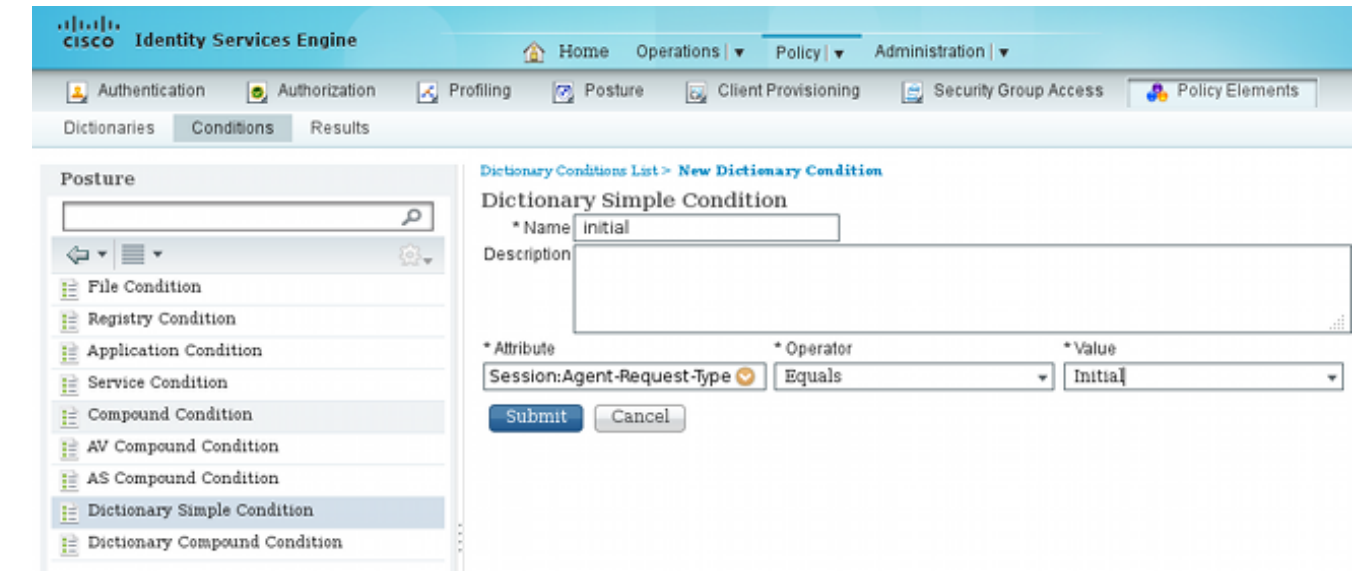

### 這兩個條件都可以在狀態規則中使用。第一條 規則僅匹配初始評估,第二條規則匹配所有後續評估

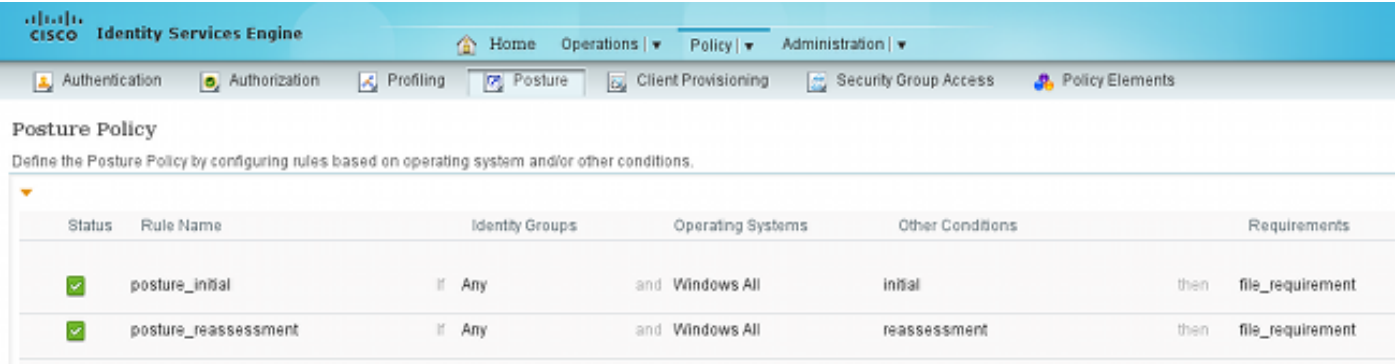

## 驗證

:

若要確認您的組態是否正常運作,請確保已按說明完成以下步驟:

- 1. VPN使用者連線到ASA。
- 2. ASA傳送RADIUS請求並接收具有url-redirect和url-redirect-acl屬性的響應:

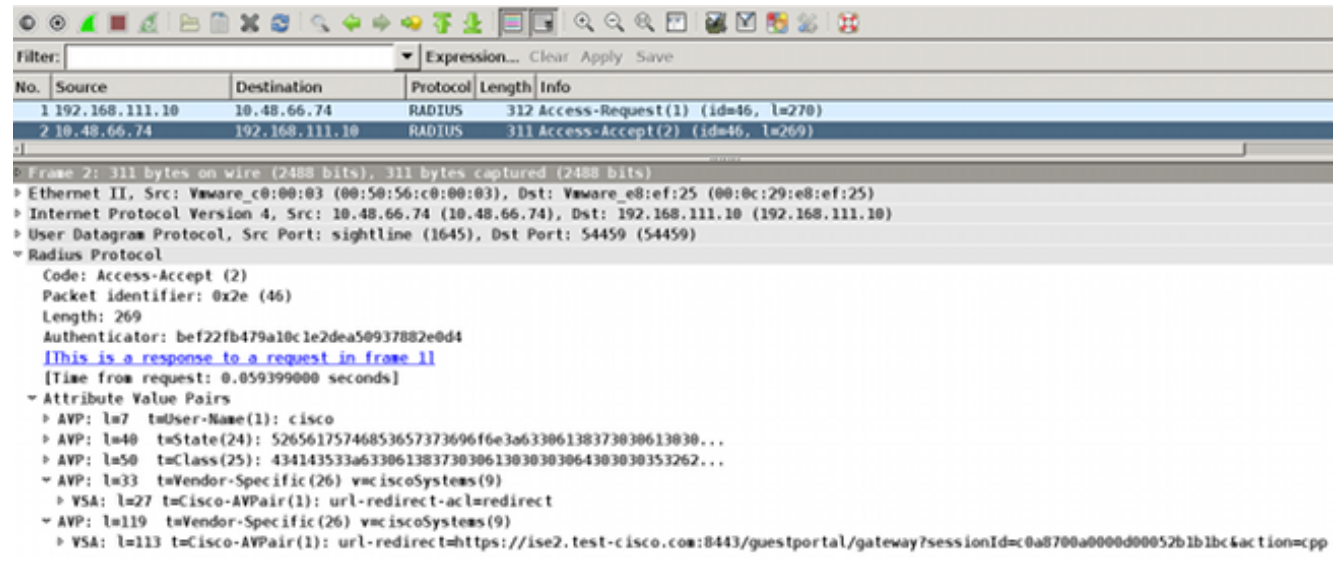

#### 3. ISE日誌指示授權與狀態配置檔案(第一個日誌條目)匹配:

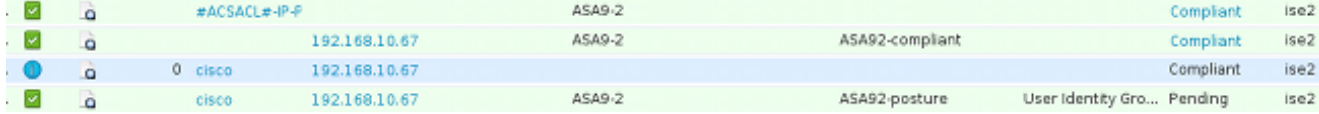

#### 4. ASA將重定向新增到VPN會話:

**aaa\_url\_redirect**: Added url redirect:https://ise2.test-cisco.com:8443/ guestportal/gateway?sessionId=c0a8700a0000900052b840e6&action=cpp acl:redirect for **10.10.10.10**

5. ASA上VPN會話的狀態顯示需要安全狀態並重定向HTTP流量:

ASA# **show vpn-sessiondb detail anyconnect**

Session Type: AnyConnect Detailed

```
Username : cisco Index : 9
Assigned IP : 10.10.10.10 Public IP : 10.147.24.61
Protocol : AnyConnect-Parent SSL-Tunnel DTLS-Tunnel
License : AnyConnect Essentials
Encryption : AnyConnect-Parent: (1)none SSL-Tunnel: (1)RC4 DTLS-Tunnel: (1)AES128
Hashing : AnyConnect-Parent: (1)none SSL-Tunnel: (1)SHA1 DTLS-Tunnel: (1)SHA1
Bytes Tx : 16077 Bytes Rx : 19497
Pkts Tx : 43 Pkts Rx : 225
Pkts Tx Drop : 0 Pkts Rx Drop : 0
Group Policy : GP-SSL Tunnel Group : RA
Login Time : 14:55:50 CET Mon Dec 23 2013
Duration : 0h:01m:34s
Inactivity : 0h:00m:00s
VLAN Mapping : N/A VLAN : none
Audt Sess ID : c0a8700a0000900052b840e6
Security Grp : 0
AnyConnect-Parent Tunnels: 1
SSL-Tunnel Tunnels: 1
DTLS-Tunnel Tunnels: 1
AnyConnect-Parent:
 Tunnel ID : 9.1
 Public IP : 10.147.24.61
Encryption : none Hashing : none
TCP Src Port : 50025 TCP Dst Port : 443
 Auth Mode : userPassword 
 Idle Time Out: 30 Minutes Idle TO Left : 28 Minutes 
 Client OS : win 
 Client Type : AnyConnect
Client Ver : Cisco AnyConnect VPN Agent for Windows 3.1.02040<br>Bytes Tx : 5204 Bytes Rx : 779
           Bytes Tx : 5204 Bytes Rx : 779 
Pkts Tx : 4 Pkts Rx : 1
Pkts Tx Drop : 0 Pkts Rx Drop : 0
SSL-Tunnel:
 Tunnel ID : 9.2
 Assigned IP : 10.10.10.10 Public IP : 10.147.24.61
Encryption : RC4 Hashing : SHA1
Encapsulation: TLSv1.0 TCP Src Port : 50044
TCP Dst Port : 443 Auth Mode : userPassword
Idle Time Out: 30 Minutes Idle TO Left : 28 Minutes
```

```
 Client OS : Windows 
 Client Type : SSL VPN Client
 Client Ver : Cisco AnyConnect VPN Agent for Windows 3.1.02040
Bytes Tx : 5204 Bytes Rx : 172
Pkts Tx : 4 Pkts Rx : 2
Pkts Tx Drop : 0 Pkts Rx Drop : 0
DTLS-Tunnel:
Tunnel ID : 9.3
 Assigned IP : 10.10.10.10 Public IP : 10.147.24.61
Encryption : AES128 Hashing : SHA1<br>Encapsulation: DTLSv1.0 UDP Src Port : 63296
Encapsulation: DTLSv1.0
UDP Dst Port : 443 Auth Mode : userPassword
 Idle Time Out: 30 Minutes Idle TO Left : 29 Minutes 
 Client OS : Windows 
 Client Type : DTLS VPN Client
 Client Ver : Cisco AnyConnect VPN Agent for Windows 3.1.02040
Bytes Tx : 5669 Bytes Rx : 18546
Pkts Tx : 35 Pkts Rx : 222
Pkts Tx Drop : 0 Pkts Rx Drop : 0
```
**ISE Posture:**

 **Redirect URL : https://ise2.test-cisco.com:8443/guestportal/gateway? sessionId=c0a8700a0000900052b840e6&action=cpp Redirect ACL : redirect**

6. 啟動與重定向ACL匹配的HTTP流量的客戶端重定向到ISE:

```
aaa_url_redirect: Created proxy for 10.10.10.10
aaa_url_redirect: Sending url redirect:https://ise2.test-cisco.com:8443/
 guestportal/gateway?sessionId=c0a8700a0000900052b840e6&action=cpp
 for 10.10.10.10
```
7. 客戶端重定向到ISE以進行安全評估:

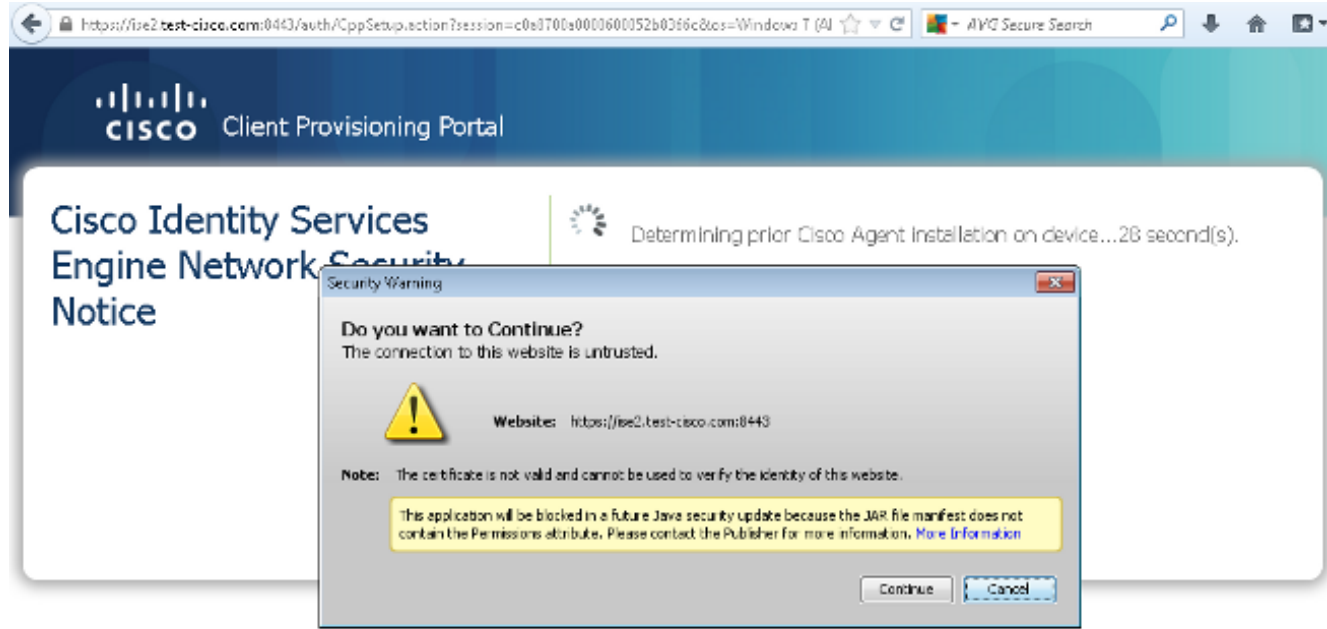

已安裝NAC代理。安裝NAC代理後,它將通過SWISS協定下載狀態規則並執行檢查以確定合 8.規性。然後,將終端安全評估報告傳送到ISE。

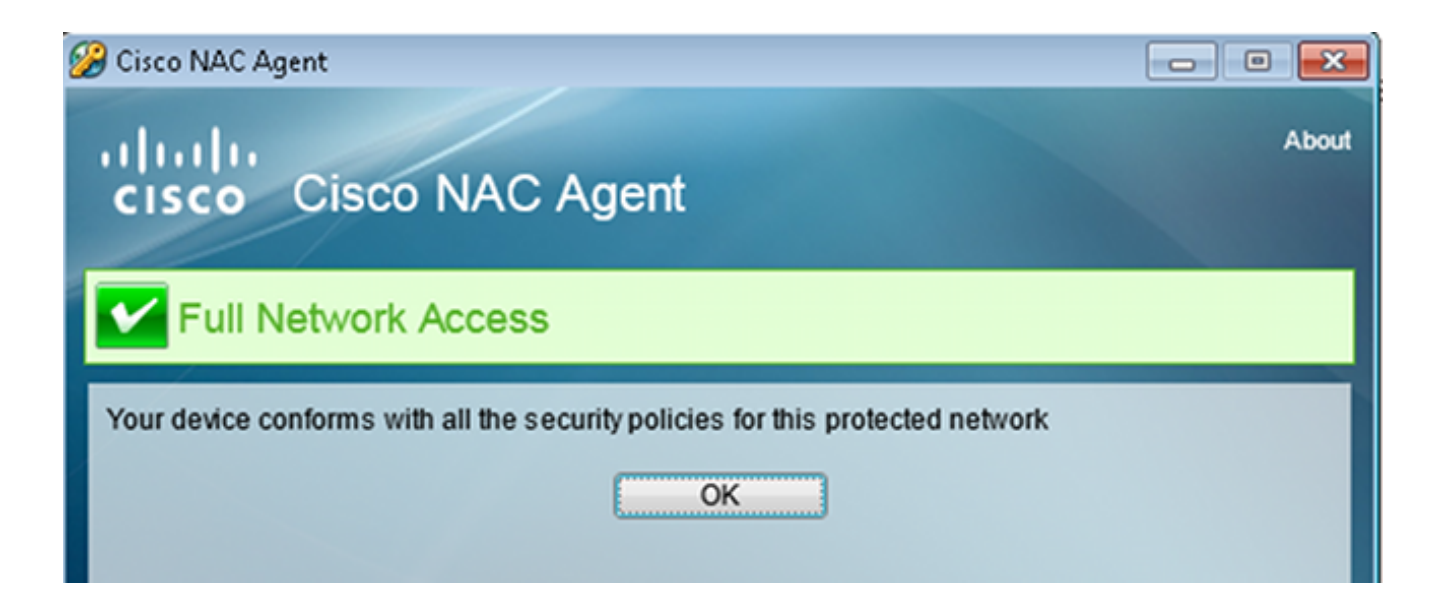

### ISE接收狀態報告,重新評估授權規則,並且(如果需要)更改授權狀態並傳送CoA。這可以 9. 在ise-psc.log中驗證:

cisco.cpm.posture.runtime.PostureHandlerImpl -:cisco:c0a8700a0000900052b840e6 :::- **Decrypting report** cisco.cpm.posture.runtime.PostureManager -:cisco:c0a8700a0000900052b840e6 :::- U**ser cisco belongs to groups NAC Group:NAC:IdentityGroups:User Identity Groups:Employee**,NAC Group:NAC:IdentityGroups:An cisco.cpm.posture.runtime.PostureManager -:cisco:c0a8700a0000900052b840e6

:::- **Posture report token for endpoint mac 08-00-27-CD-E8-A2 is Healthy**

cisco.cpm.posture.runtime.PostureManager -:cisco:c0a8700a0000900052b840e6

- :::- **Posture state is compliant for endpoint with mac 08-00-27-CD-E8-A2**
- cisco.cpm.posture.runtime.PostureCoA -:cisco:c0a8700a0000900052b840e6

 :::- **Posture CoA is triggered for** endpoint [null] with session [c0a8700a0000900052b840e6]

10. ISE會傳送一個RADIUS CoA,其中包括**session\_id**和允許完全存取的DACL名稱:

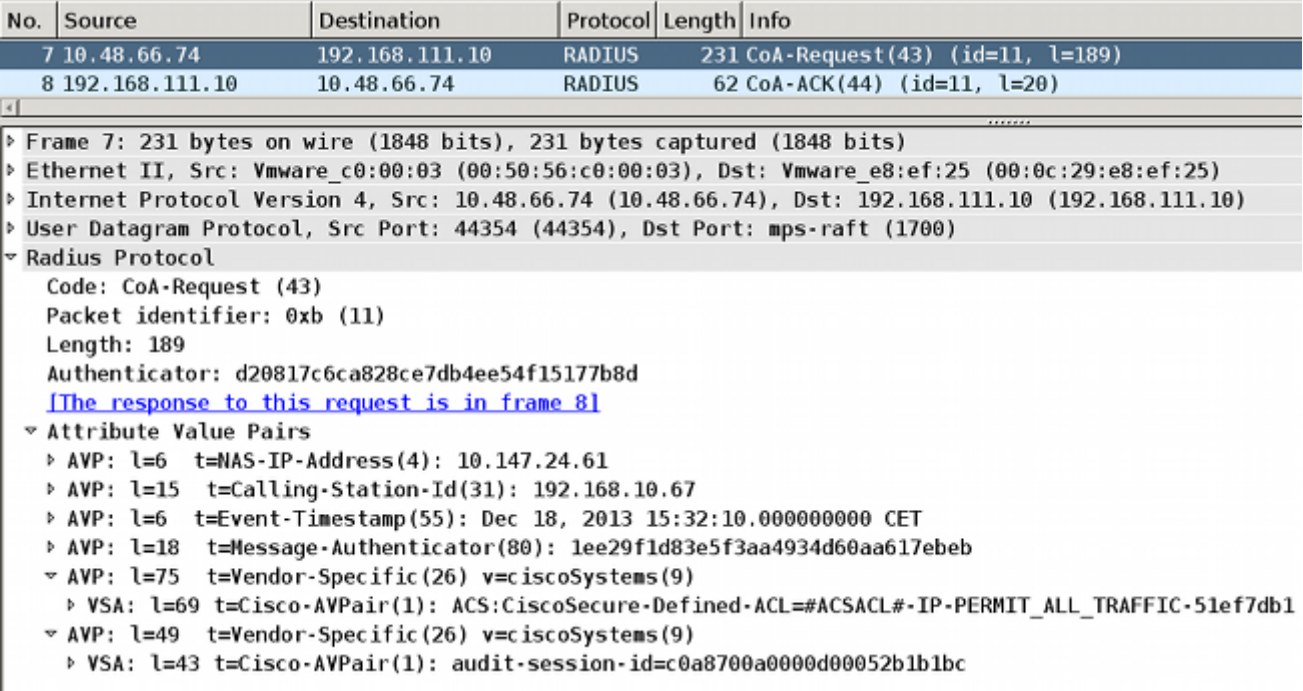

這反映在ISE日誌中:

第一個日誌條目用於返回狀態配置檔案(帶重定向)的初始身份驗證。

在收到符合的SWISS報告後,系統會填充第二個日誌條目。

第三個日誌條目在CoA傳送時與確認一起填充(描述為動態授權成功)。

當ASA下載DACL時,會建立最終日誌條目。

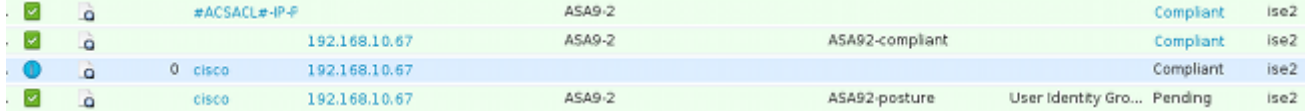

#### 11. ASA上的調試顯示已接收CoA並刪除重定向。如果需要,ASA會下載DACL:

#### ASA# **Received RAD\_COA\_REQUEST**

RADIUS packet decode (CoA-Request)

Radius: Value (String) = 41 43 53 3a 43 69 73 63 6f 53 65 63 75 72 65 2d | ACS:CiscoSecure-44 65 66 69 6e 65 64 2d 41 43 4c 3d 23 41 43 53 | Defined-ACL=#ACS 41 43 4c 23 2d 49 50 2d 50 45 52 4d 49 54 5f 41 | ACL#-IP-PERMIT\_A 4c 4c 5f 54 52 41 46 46 49 43 2d 35 31 65 66 37 | LL\_TRAFFIC-51ef7 64 62 31 | db1

Got AV-Pair with value audit-session-id=c0a8700a0000900052b840e6 Got AV-Pair with value ACS:CiscoSecure-Defined-ACL= **#ACSACL#-IP-PERMIT\_ALL\_TRAFFIC-51ef7db1**

aaa\_url\_redirect: **Deleted url redirect** for **10.10.10.10** 12. 在VPN作業階段後,思科已為使用者套用DACL(完全存取許可權):

#### ASA# **show vpn-sessiondb detail anyconnect**

Session Type: AnyConnect Detailed

Username : cisco Index : 9 Assigned IP : **10.10.10.10** Public IP : **10.147.24.61** Protocol : AnyConnect-Parent SSL-Tunnel DTLS-Tunnel License : AnyConnect Essentials Encryption : AnyConnect-Parent: (1)none SSL-Tunnel: (1)RC4 DTLS-Tunnel: (1)AES128 Hashing : AnyConnect-Parent: (1)none SSL-Tunnel: (1)SHA1 DTLS-Tunnel: (1)SHA1 Bytes Tx : 94042 Bytes Rx : 37079 Pkts Tx : 169 Pkts Rx : 382 Pkts Tx Drop : 0 Pkts Rx Drop : 0 Group Policy : GP-SSL Tunnel Group : RA Login Time : 14:55:50 CET Mon Dec 23 2013 Duration : 0h:05m:30s Inactivity : 0h:00m:00s VLAN Mapping : N/A VLAN VLAN : none Audt Sess ID : c0a8700a0000900052b840e6 Security Grp : 0 AnyConnect-Parent Tunnels: 1 SSL-Tunnel Tunnels: 1 DTLS-Tunnel Tunnels: 1 AnyConnect-Parent: Tunnel ID : 9.1 Public IP : **10.147.24.61**

```
Encryption : none Hashing : none
TCP Src Port : 50025 TCP Dst Port : 443
 Auth Mode : userPassword 
 Idle Time Out: 30 Minutes Idle TO Left : 24 Minutes 
 Client OS : win 
 Client Type : AnyConnect
Client Ver : Cisco AnyConnect VPN Agent for Windows 3.1.02040<br>Bytes Tx : 5204 Bytes Rx : 779
            Bytes Tx : 5204 Bytes Rx : 779 
Pkts Tx : 4 Pkts Rx : 1
Pkts Tx Drop : 0 Pkts Rx Drop : 0
SSL-Tunnel:
Tunnel ID : 9.2
 Assigned IP : 10.10.10.10 Public IP : 10.147.24.61
Encryption : RC4 Hashing : SHA1
 Encapsulation: TLSv1.0 TCP Src Port : 50044 
TCP Dst Port : 443 Auth Mode : userPassword
Idle Time Out: 30 Minutes Idle TO Left : 24 Minutes
 Client OS : Windows 
 Client Type : SSL VPN Client
 Client Ver : Cisco AnyConnect VPN Agent for Windows 3.1.02040
           : 5204 Bytes Rx : 172
Bytes Tx : 5204 Bytes Rx : 1<br>Pkts Tx : 4 Pkts Rx : 2Pkts Tx Drop : 0 Pkts Rx Drop : 0
 Filter Name : #ACSACL#-IP-PERMIT_ALL_TRAFFIC-51ef7db1
DTLS-Tunnel:
Tunnel ID : 9.3<br>Assigned IP : 10.10.10.10
 Assigned IP : 10.10.10.10 Public IP : 10.147.24.61
Encryption : AES128
 Encapsulation: DTLSv1.0 UDP Src Port : 63296 
UDP Dst Port : 443 Auth Mode : userPassword
 Idle Time Out: 30 Minutes Idle TO Left : 29 Minutes 
 Client OS : Windows 
 Client Type : DTLS VPN Client
 Client Ver : Cisco AnyConnect VPN Agent for Windows 3.1.02040
            Bytes Tx : 83634 Bytes Rx : 36128 
Bytes Tx : 83634 Bytes Rx : 361<br>Pkts Tx : 161 Pkts Rx : 379
Pkts Tx Drop : 0 Pkts Rx Drop : 0
 Filter Name : #ACSACL#-IP-PERMIT_ALL_TRAFFIC-51ef7db1
```
注意:即使CoA未附加任何DACL,ASA始終刪除重定向規則。

## 疑難排解

本節提供的資訊可用於對組態進行疑難排解。

### ISE上的調試

導覽至Administration > Logging > Debug Log Configuration以啟用調試。思科建議您為以下各項啟 用臨時調試:

- 瑞士
- 不間斷轉發(NSF)
- NSF會話
- 提供

● 狀態

在CLI中輸入以下命令以檢視偵錯專案:

ise2/admin# **show logging application ise-psc.log tail count 100**

### 導航至**操作>報告> ISE報告>終端和使用者>終端安全評估詳細資訊評估**以檢視終端安全評估報告:

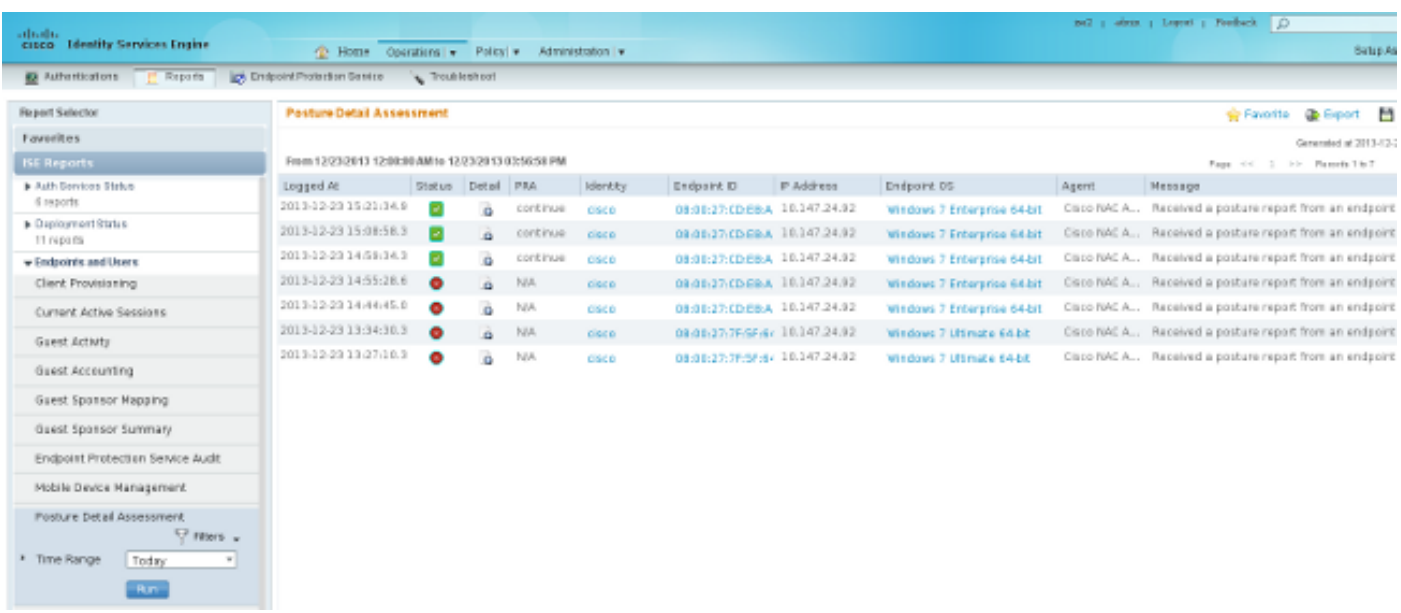

在Posture More Detail Assessment頁面上,將顯示帶有需求名稱的策略名稱以及結果:

#### **Posture More Detail Assessment**

Time Range: From 12/23/2013 12:00:00 AM to 12/23/2013 03:57:31 PM Generated At: 2013-12-23 15:57:31.248

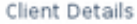

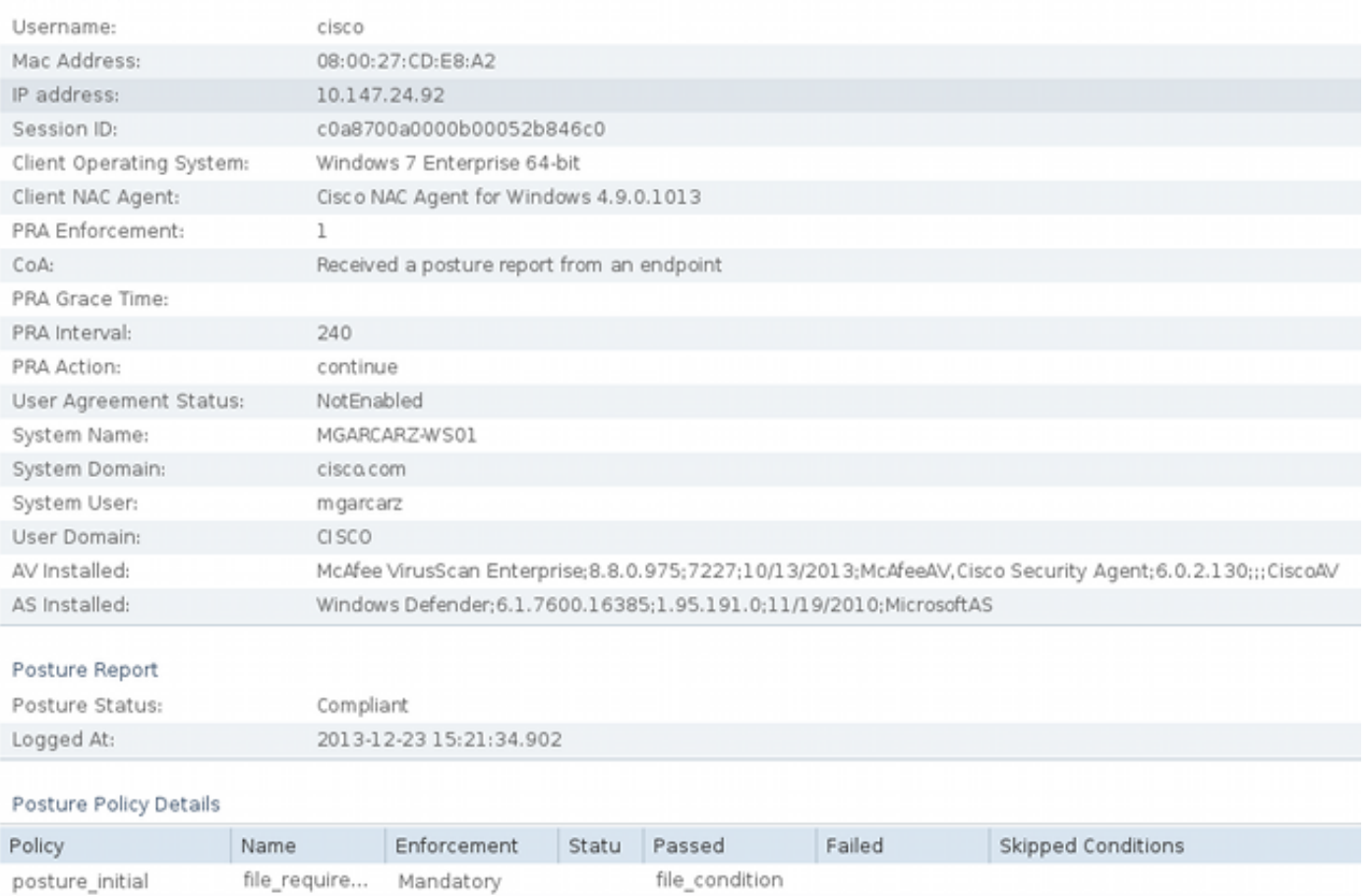

## ASA上的調試

您可以在ASA上啟用這些調試:

- debug aaa url-redirect
- debug aaa authorization
- debug radius dynamic-authorization
- debug radius decode
- debug radius user cisco

## 代理的調試

對於NAC代理,可以使用從GUI啟動的Cisco日誌打包程式或使用CLI收集調試 :CCAAgentLogPackager.app。

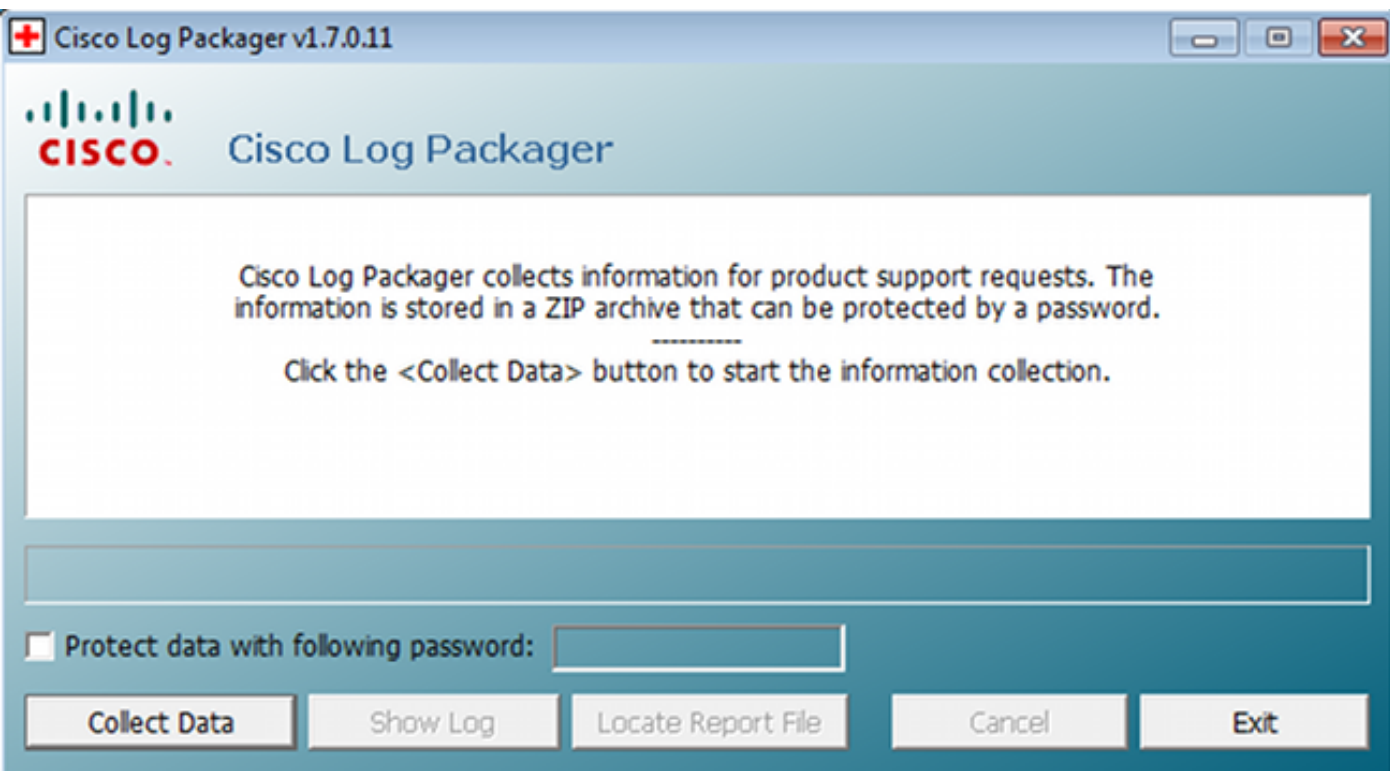

提示:您可以使用技術援助中心(TAC)工具解碼結果。

要檢索Web代理的日誌,請導航到以下位置:

- C: > Document and Settings > *<user*> > Local Settings > Temp > webagent.log(使用TAC工 具解碼)
- C: > Document and Settings > <user> > Local Settings > Temp > webagentsetup.log

注意: 如果日誌不在這些位置, 則驗證TEMP Environment變量。

### NAC代理狀態故障

如果安全狀態失敗,則會向使用者顯示以下原因:

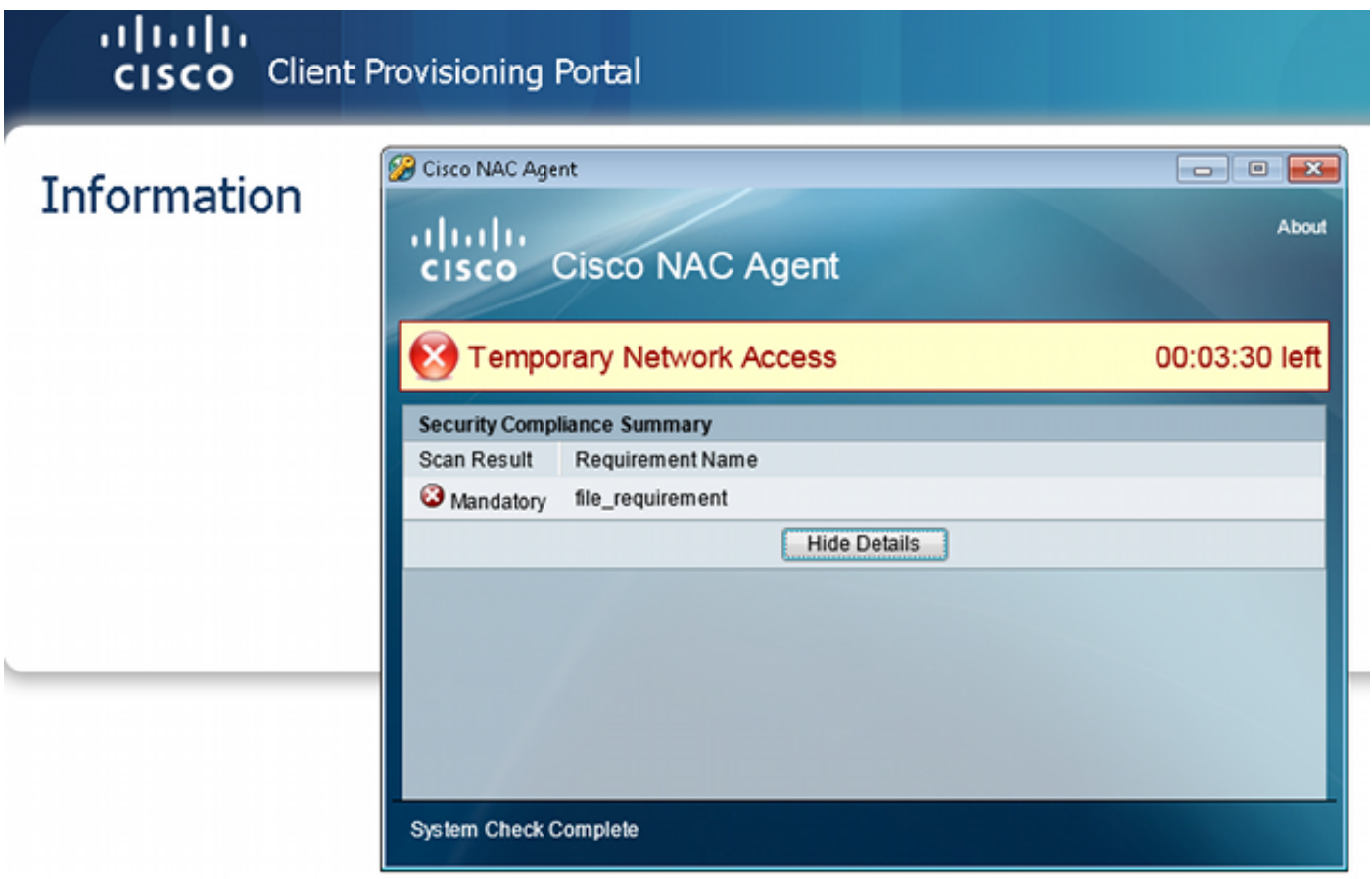

如果配置了以下操作,則允許使用者採取補救操作:

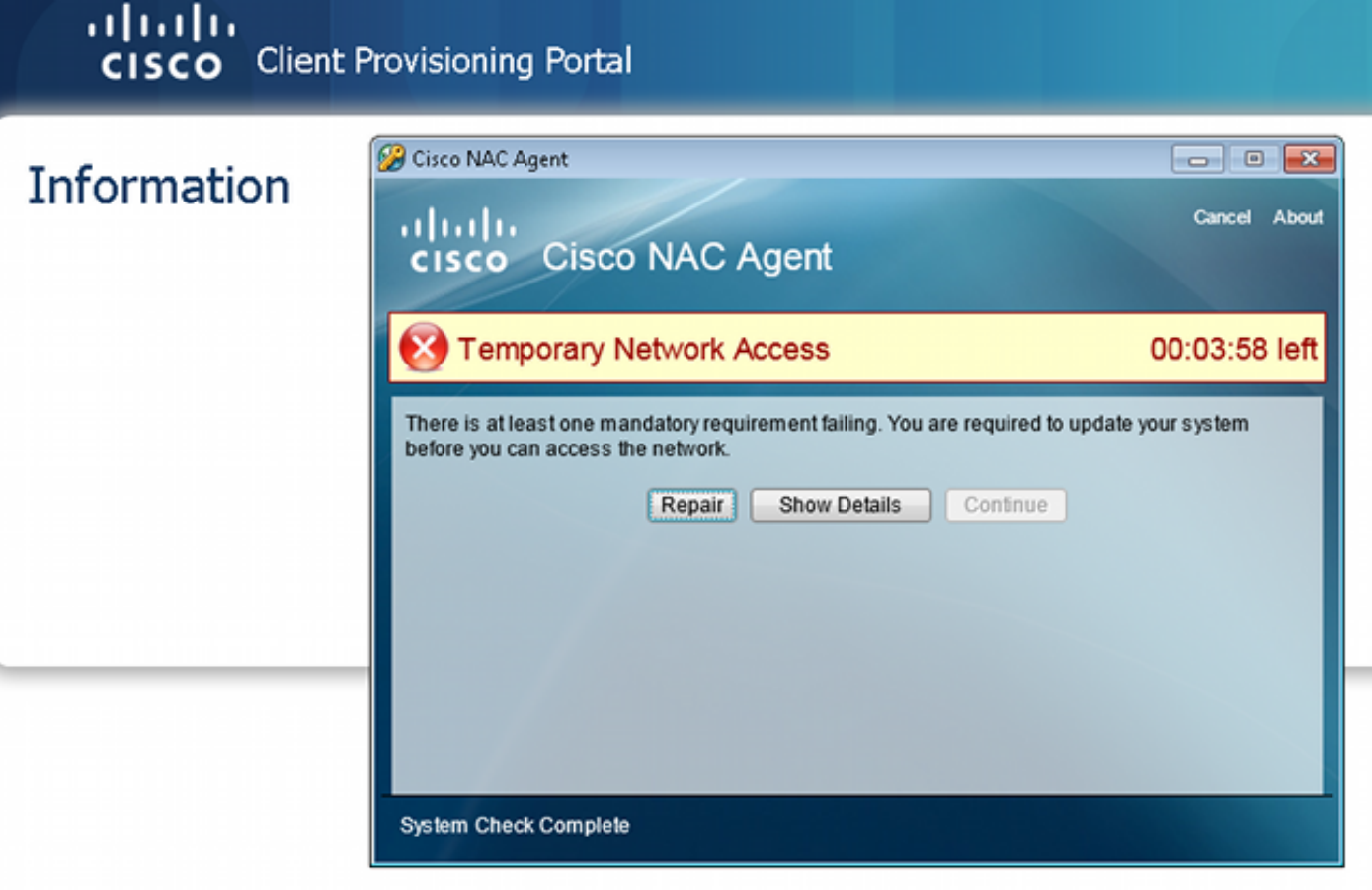

## 相關資訊

- ・<mark>[配置外部伺服器以進行安全裝置使用者授權](//www.cisco.com/en/US/docs/security/asa/asa84/configuration/guide/ref_extserver.html)</mark>
- [Cisco ASA系列VPN CLI配置指南9.1](//www.cisco.com/en/US/docs/security/asa/asa91/configuration/vpn/asa_91_vpn_config.html)
- [思科身份服務引擎使用手冊,版本1.2](//www.cisco.com/en/US/docs/security/ise/1.2/user_guide/ise_overview.html)
- [技術支援與文件 Cisco Systems](//www.cisco.com/cisco/web/support/index.html?referring_site=bodynav)

### 關於此翻譯

思科已使用電腦和人工技術翻譯本文件,讓全世界的使用者能夠以自己的語言理解支援內容。請注 意,即使是最佳機器翻譯,也不如專業譯者翻譯的內容準確。Cisco Systems, Inc. 對這些翻譯的準 確度概不負責,並建議一律查看原始英文文件(提供連結)。